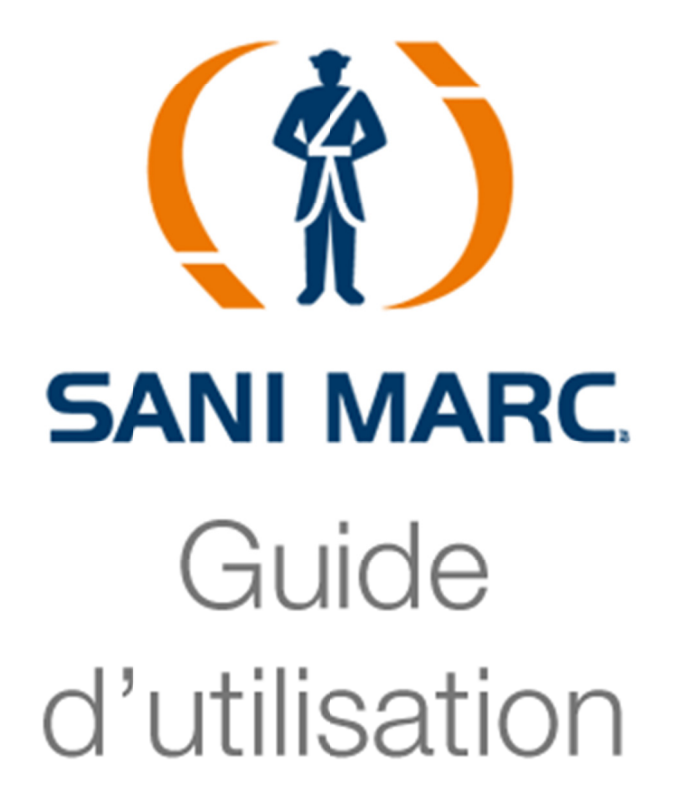

Site Web transactionnel Piscine et Spa

 $555$ 

### Table des matières

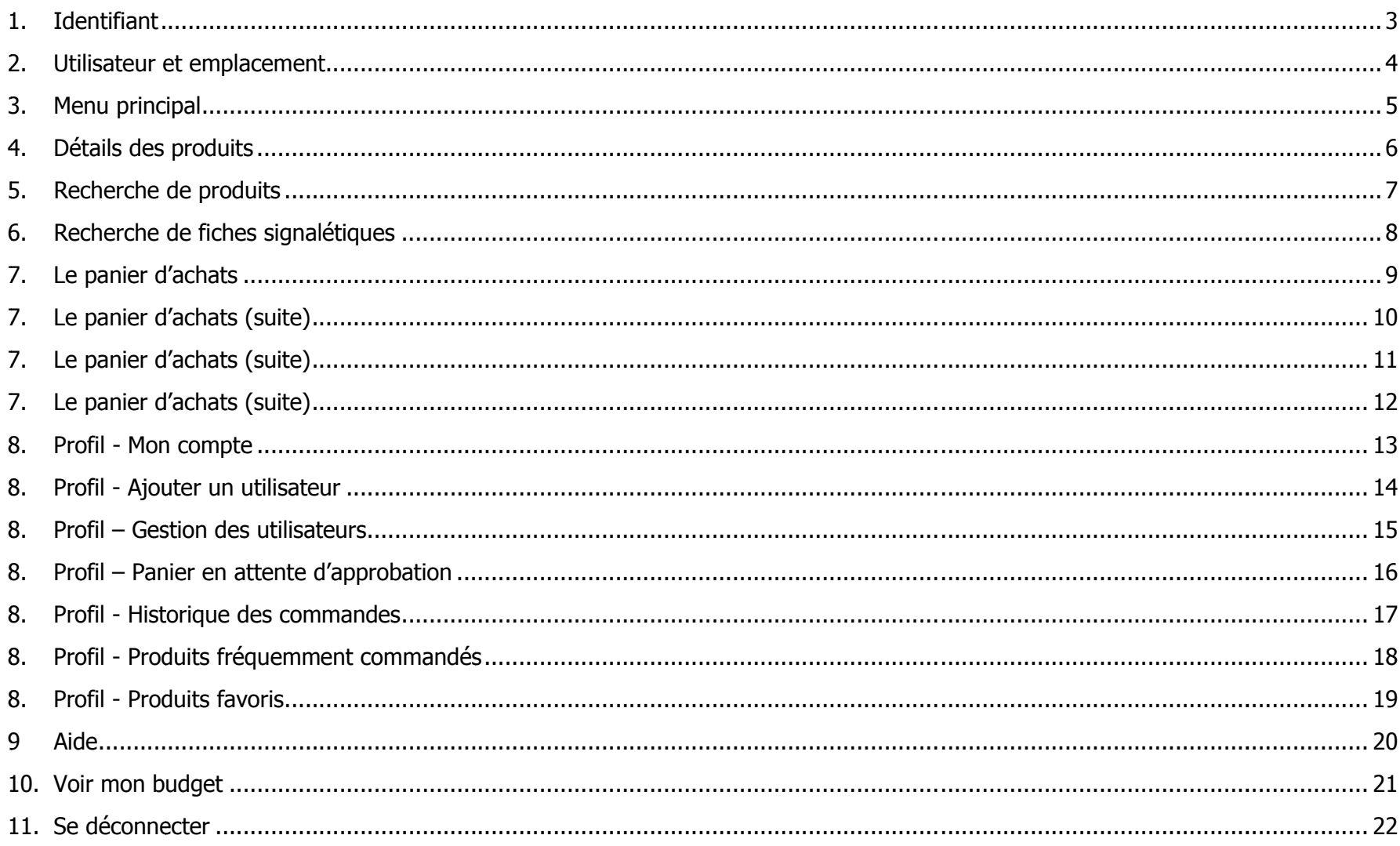

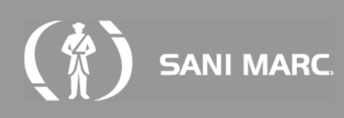

# 1. Identifiant

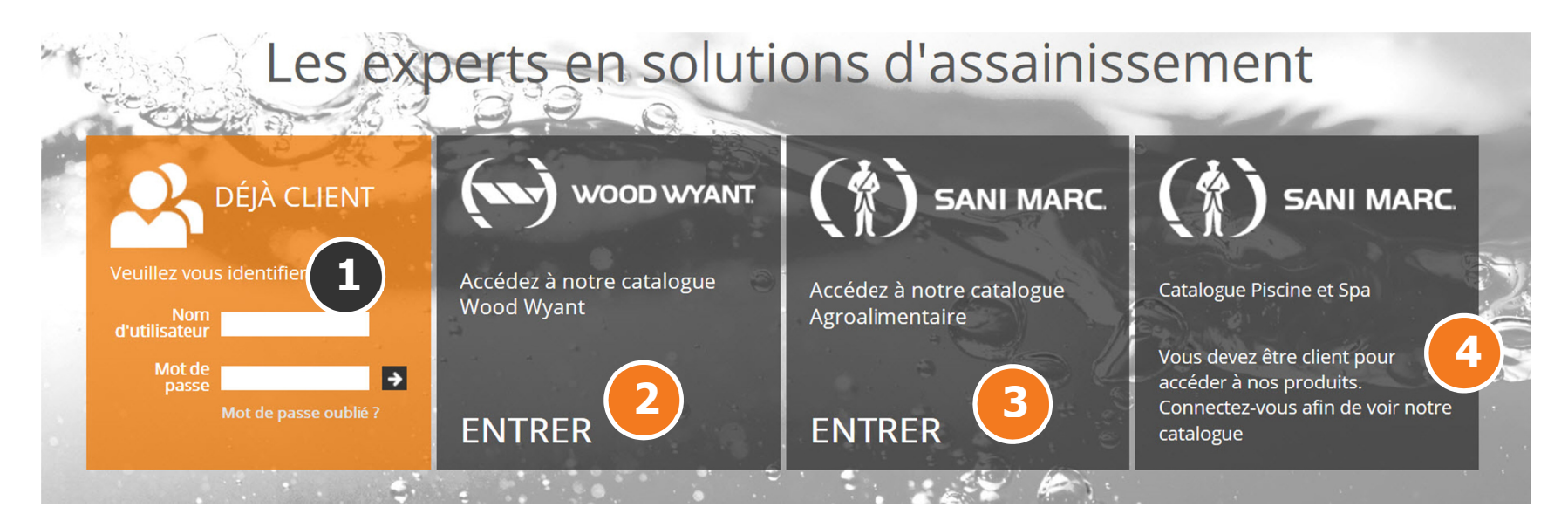

### 1. Accéder à votre compte

Pour ouvrir une session et accéder à votre catalogue veuillez entrer votre « nom d'utilisateur » et votre « mot de passe » dans la **section 1**. Cliquez ensuite sur la flèche **1**.

Note : Le nom d'utilisateur correspond à votre adresse courriel.

### 2. Accéder au catalogue général Wood Wyant

Pour accéder au catalogue complet de Wood Wyant, cliquez sur entrer dans la section « Wood Wyant ».

3. Accéder au catalogue général Agroalimentaire Pour accéder au catalogue complet agroalimentaire, cliquez sur entrer dans la section « Sani Marc catalogue **Agroalimentaire».** 

#### 4. Accéder au catalogue Piscine et spa

Pour accéder au catalogue vous devez être client et vous identifier voir section « Sani Marc catalogue Piscine et Spa».

## 2. Utilisateur et emplacement

Avant toute chose veuillez choisir sous quel utilisateur et emplacement vous voulez commander.

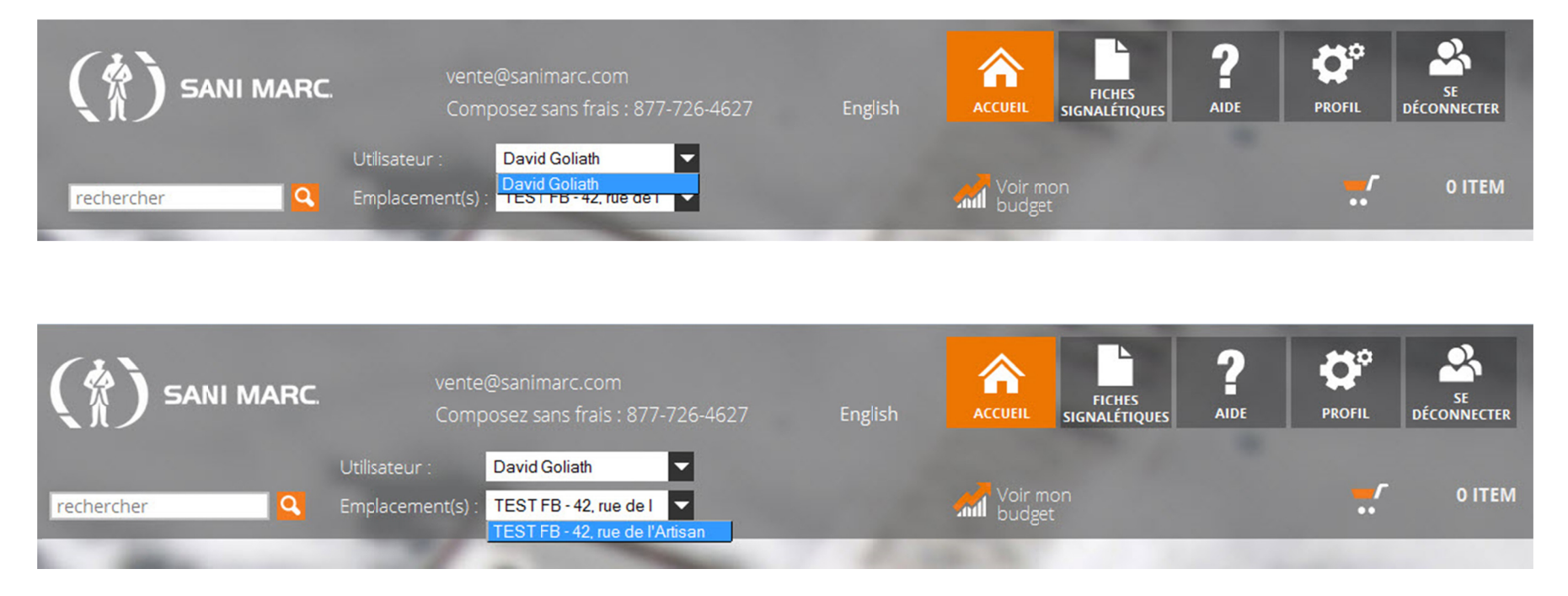

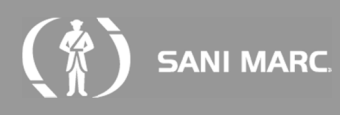

# **3. Menu principal**

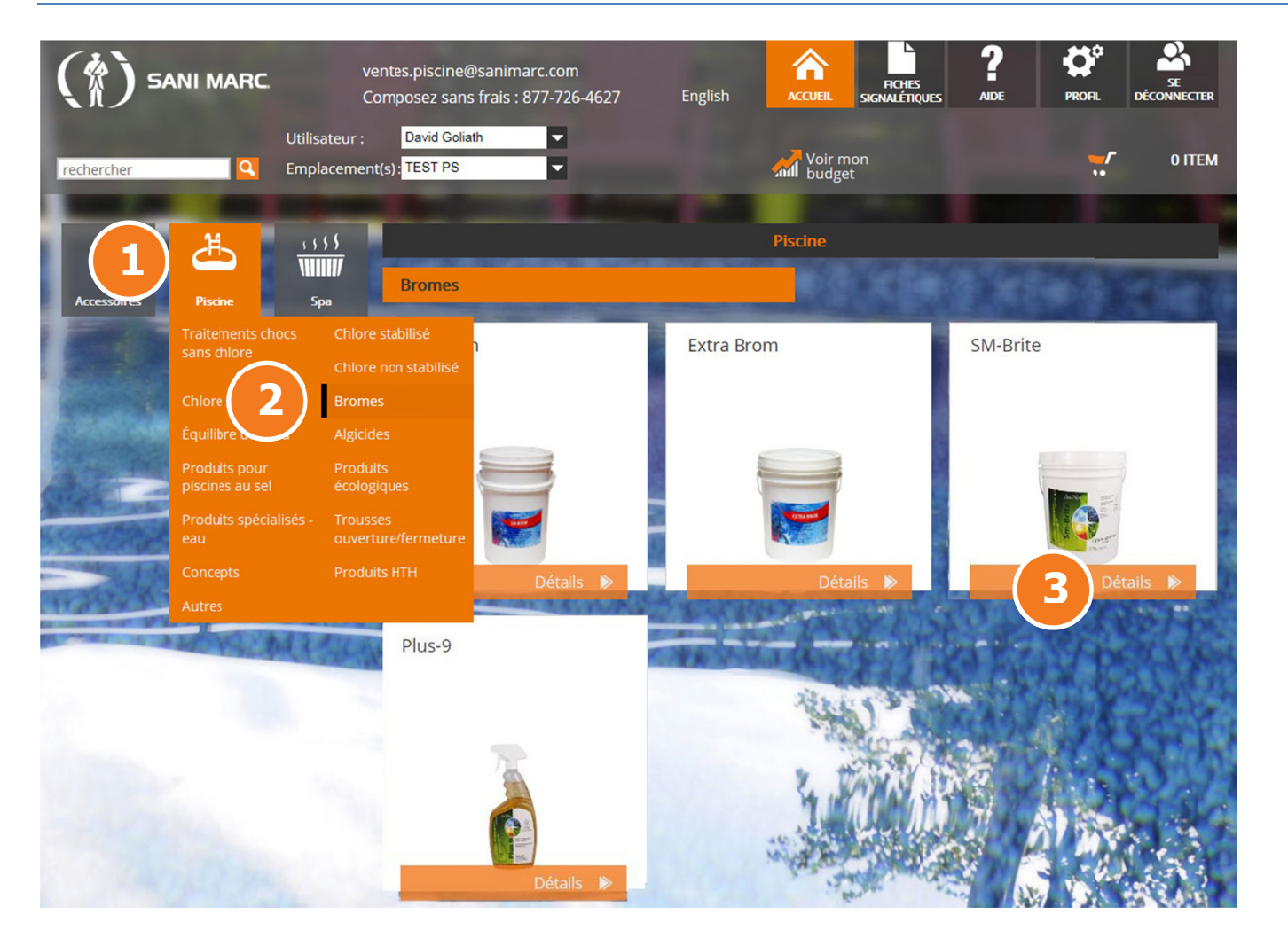

### 1. Catégories de produits

Les produits ont tout d'abord été classés par catégories. Vous trouverez les catégories à gauche de la page.

### 2. Sous-catégories de produits

Cliquez ensuite sur la catégorie et vous verrez apparaître les sous-catégories.

3. Détails du produit Cliquez sur détails pour accéder aux détails du produit sélectionné.

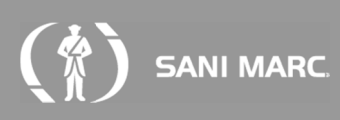

### 4. Détails des produits

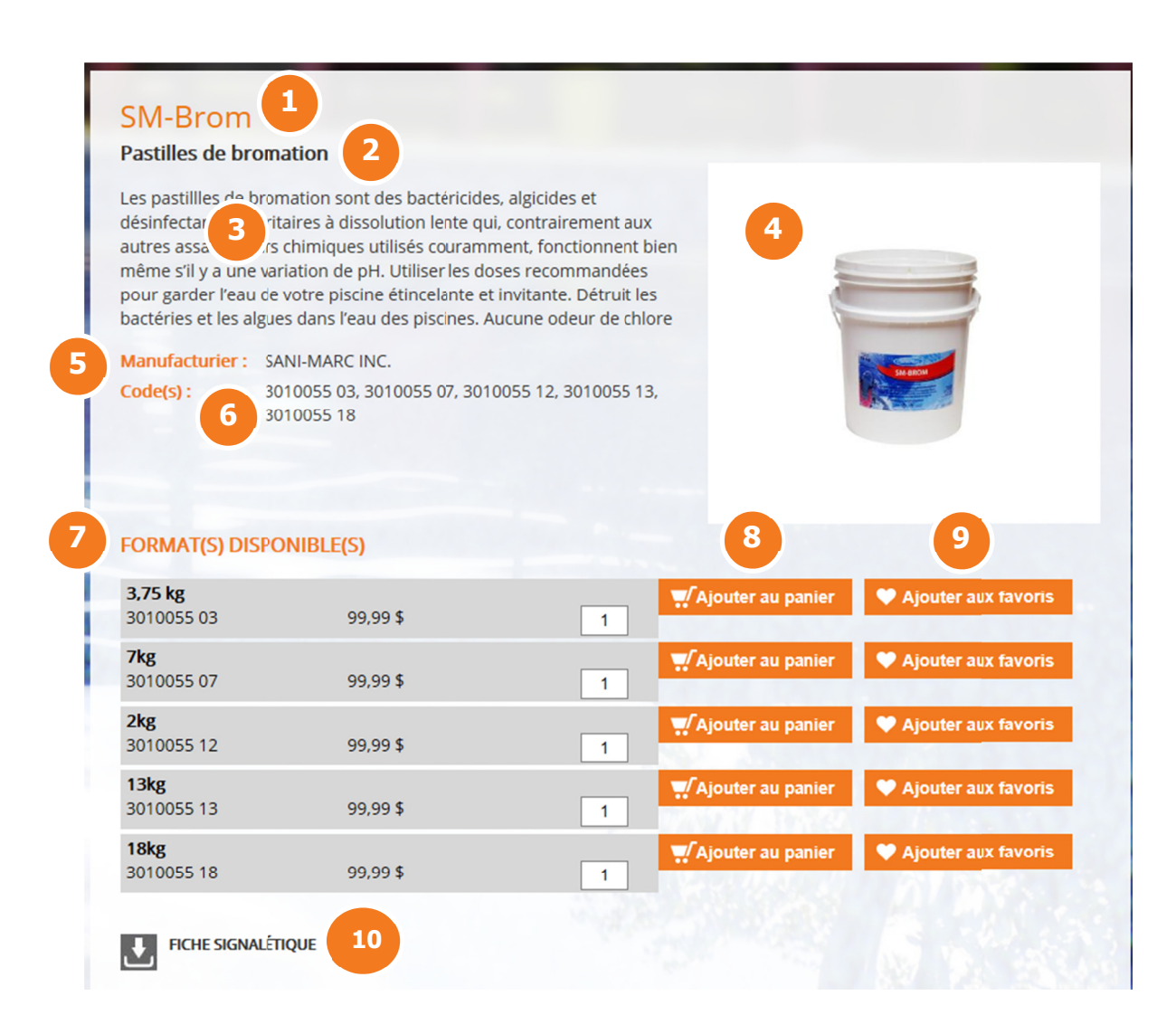

- 1. Nom du produit
- 2. Description courte du produit
- 3. Description longue
- 4. Agrandir l'image

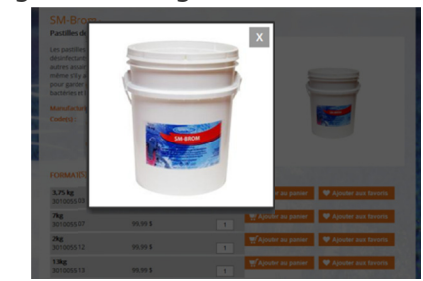

- 5. Manufacturier
- 6. Codes du produit
- 7. Formats disponibles
- 8. Ajouter au panier
- 9. Ajouter aux favoris Lorsque vous ajoutez le produit aux favoris il est maintenant accessible dans la section « Profil ».
- 10. Fiche signalétique (fichier pdf que vous pouvez télécharger)

## **5. Recherche de produits**

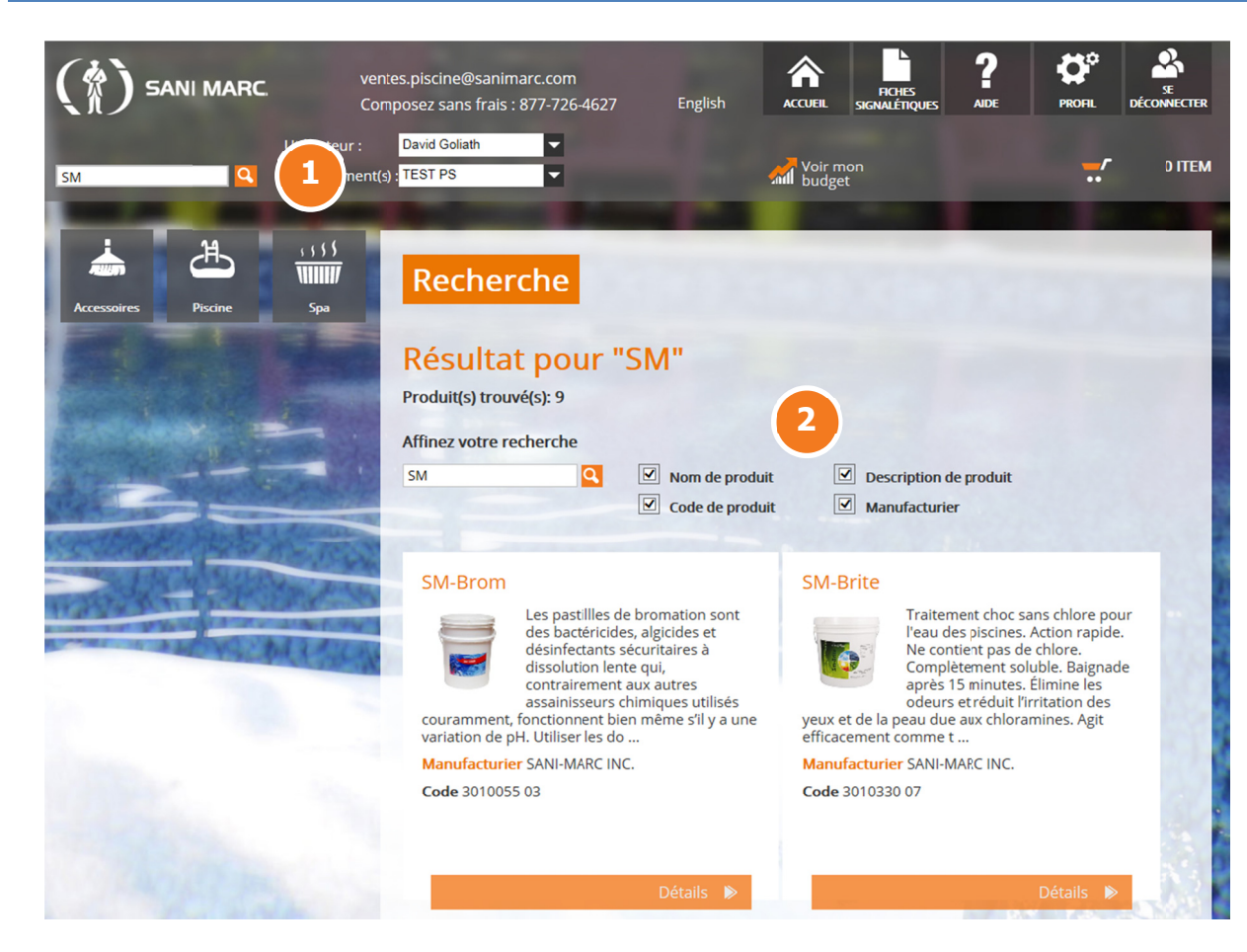

Pour une recherche efficace:

- Ne pas mettre de tiret dans le no de produit.
- Ne pas mettre d'espace dans le no de produit
- Si vous ne trouvez pas le produit avec la recherche du code de produit enlevez les 2 derniers chiffres puis réessayez.

#### 1. Moteur de recherche principal

Pour rechercher un produit entrez le nom, le code de produit ou tout autre information dans le moteur de recherche.

2. Raffiner la recherche : Vous pouvez raffiner les résultats de votre recherche en sélectionnant une ou plusieurs des options suivantes : Nom de produit, code de produit, description de produit, manufacturier.

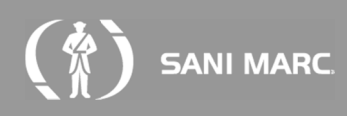

# 6. Recherche de fiches signalétiques

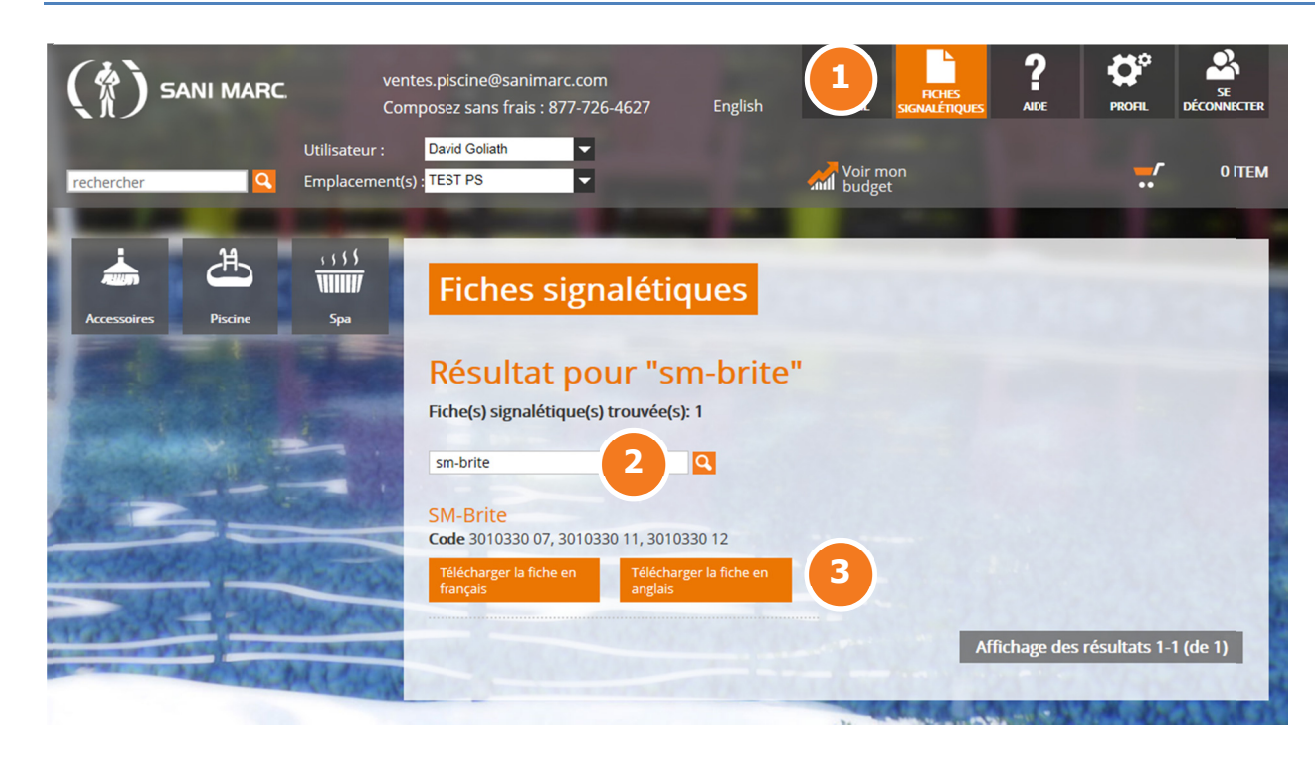

### 1. Menu de fiches signalétique

Afin de faire votre recherche, utiliser le menu d'en-tête « Fiches signalétiques ».

#### 2. Recherche

Inscrivez le nom ou le numéro de produit que vous recherchez.

3. Ouvrir la fiche signalétique Dans le résultat de la recherche, cliquer sur télécharger la fiche en français ou télécharger la fiche en anglais.

> Vous accédez également à la fiche signalétique dans la section « Détails du produit ».

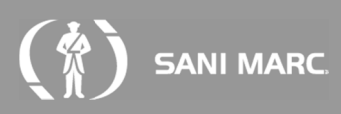

# 7. Le panier d'achats

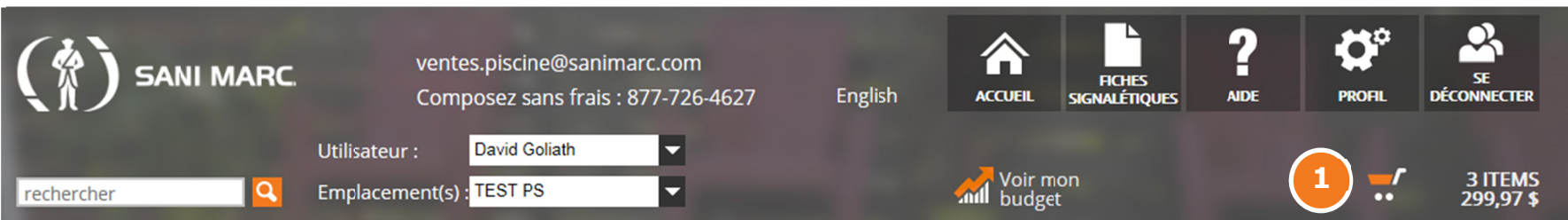

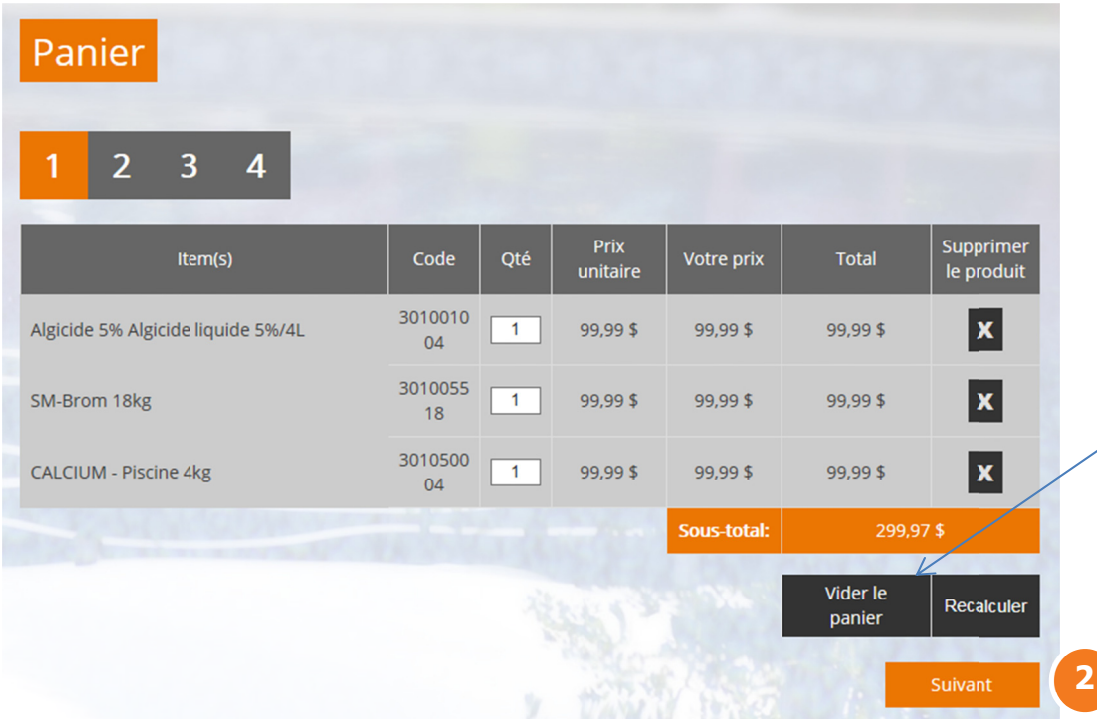

### Étape 1 - Réviser votre panier d'achats

Visualisation des articles qui ont été ajoutés à votre panier. Vous pouvez modifier vos quantités ou supprimer un ou des produits en cliquant sur le  $\langle \langle \mathbf{X} \rangle \rangle$ .

Si vous cliquez sur « Vider le panier », tous les items de votre commande disparaîtront.

2. Cliquez sur « Suivant » pour passer à l'étape 2.

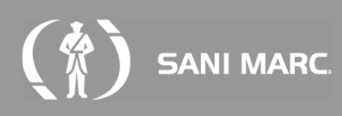

# 7. Le panier d'achats (suite)

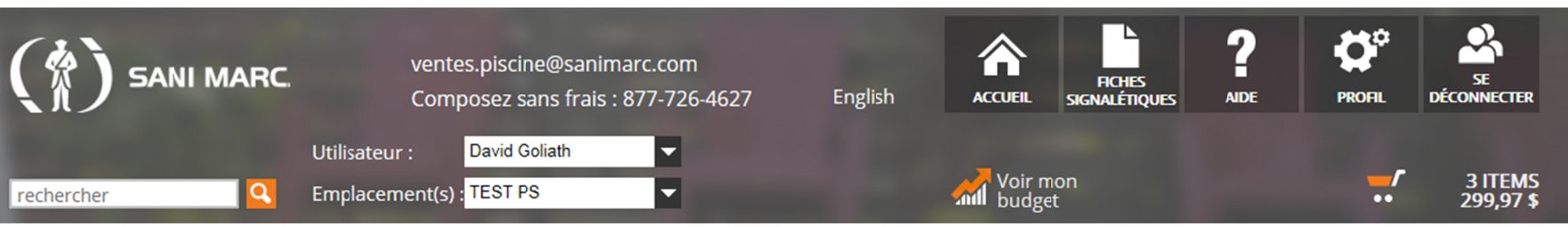

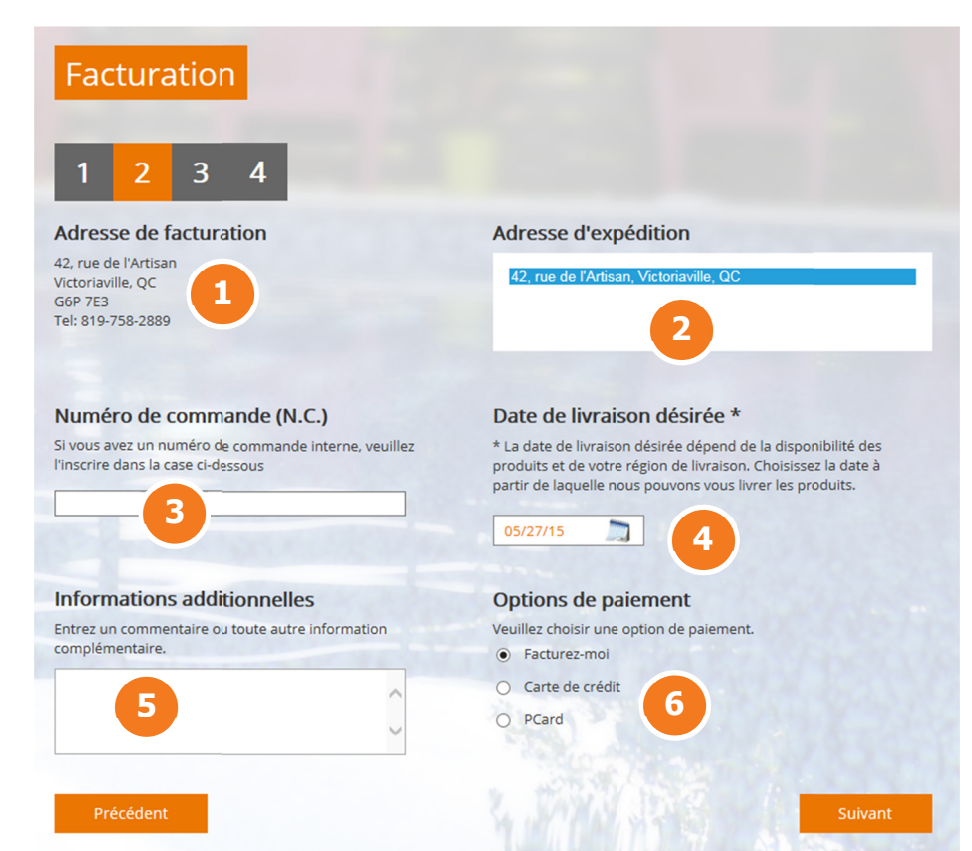

### Étape 2 - Facturation

Cette étape du panier vous permet de :

- 1. Visualiser l'adresse de facturation
- 1. Visualiser l'adresse d'expédition (ne peut être changée)
- 2. Ajouter un numéro de commande (optionnel).
- 3. Choisir la date d'expédition (optionnel).
- 4. Ajouter des informations additionnelles et commentaires (optionnel).
- 5. Choisir l'option de paiement (selon les critères établis lors de l'ouverture de votre compte).

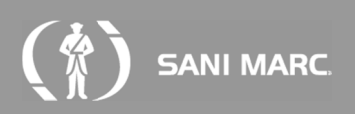

# 7. Le panier d'achats (suite)

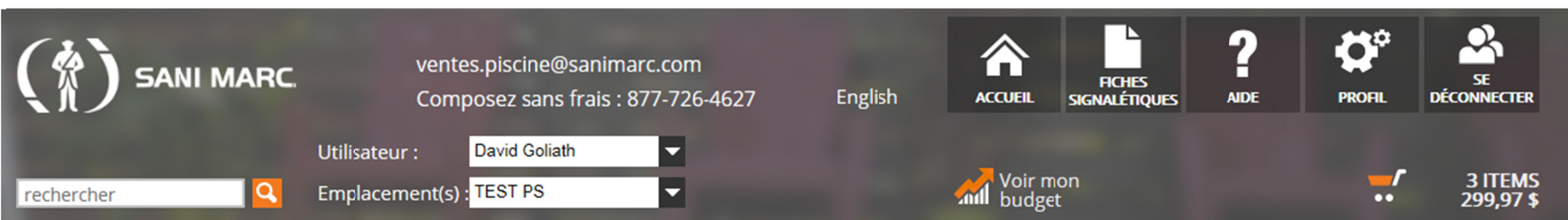

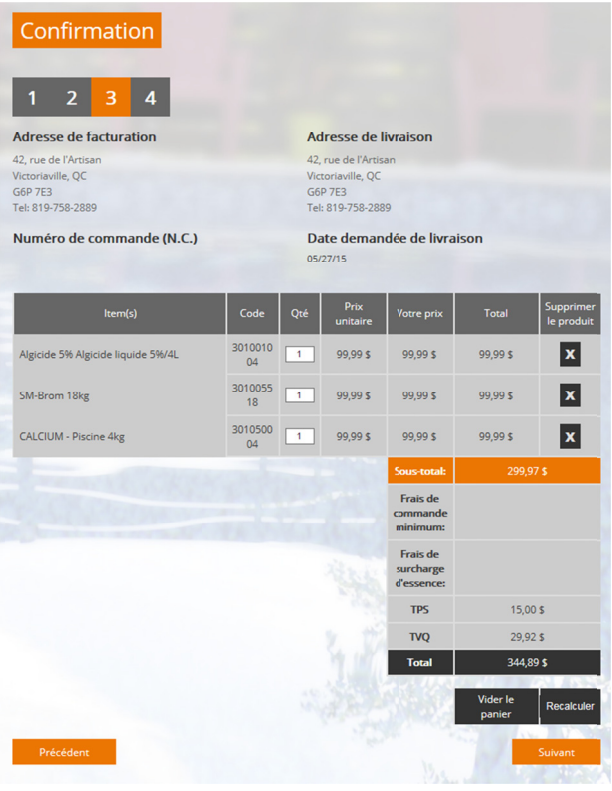

### Étape 3 - Confirmation

Cette fenêtre permet de réviser une dernière fois la commande d'achats, l'adresse de facturation et l'adresse de livraison. À ce moment-ci vous pouvez encore ajouter ou supprimer un produit.

# 7. Le panier d'achats (suite)

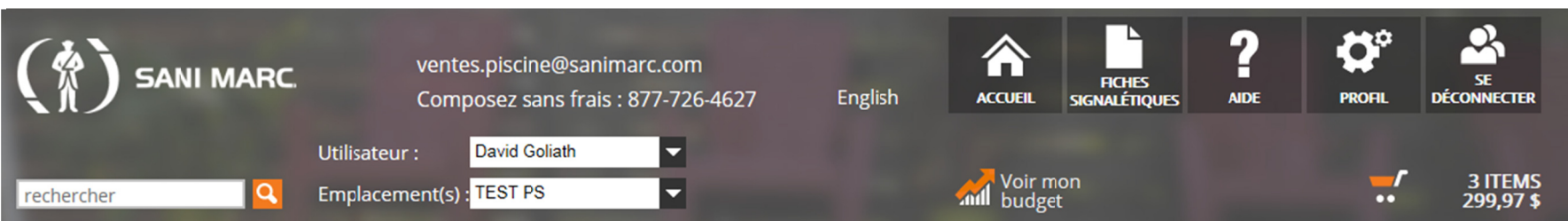

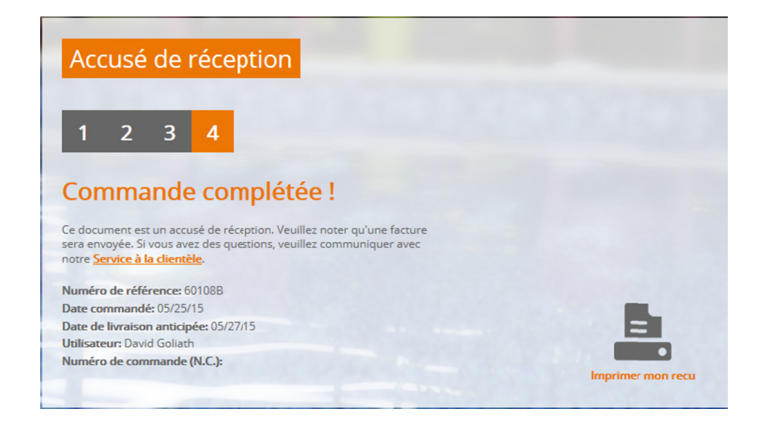

### Accusé de réception  $2 \quad 3 \quad 4$

#### **Commande soumise en approbation**

Ce document est un accusé de réception. Veuillez noter qu'une facture sera envoyée. Si vous avez des cuestions, veuillez communiquer avec notre **Service à la clientèle**.

Date commandé: 06/10/15 Date de livraison anticipée: 06/12/15 Utilisateur: Marc Smith Numéro de commande (N.C.):

### Étape 4 – Accusé de réception

L'accusé de réception est l'étape finale du panier d'achats. C'est un résumé des informations relatives à votre commande. Vous pouvez imprimer l'accusé de réception en cliquant sur l'icône d'impression au bas de la page.

Vous retrouverez aussi cette option dans votre historique de commande.

La commande est automatiquement ajoutée à votre historique des commandes.

Si la commande doit être approuvée, elle sera à cette étape transférée dans les commandes en attente d'approbation. La fenêtre « commande soumise en approbation » apparaîtra.

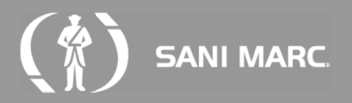

### 8. Profil - Mon compte

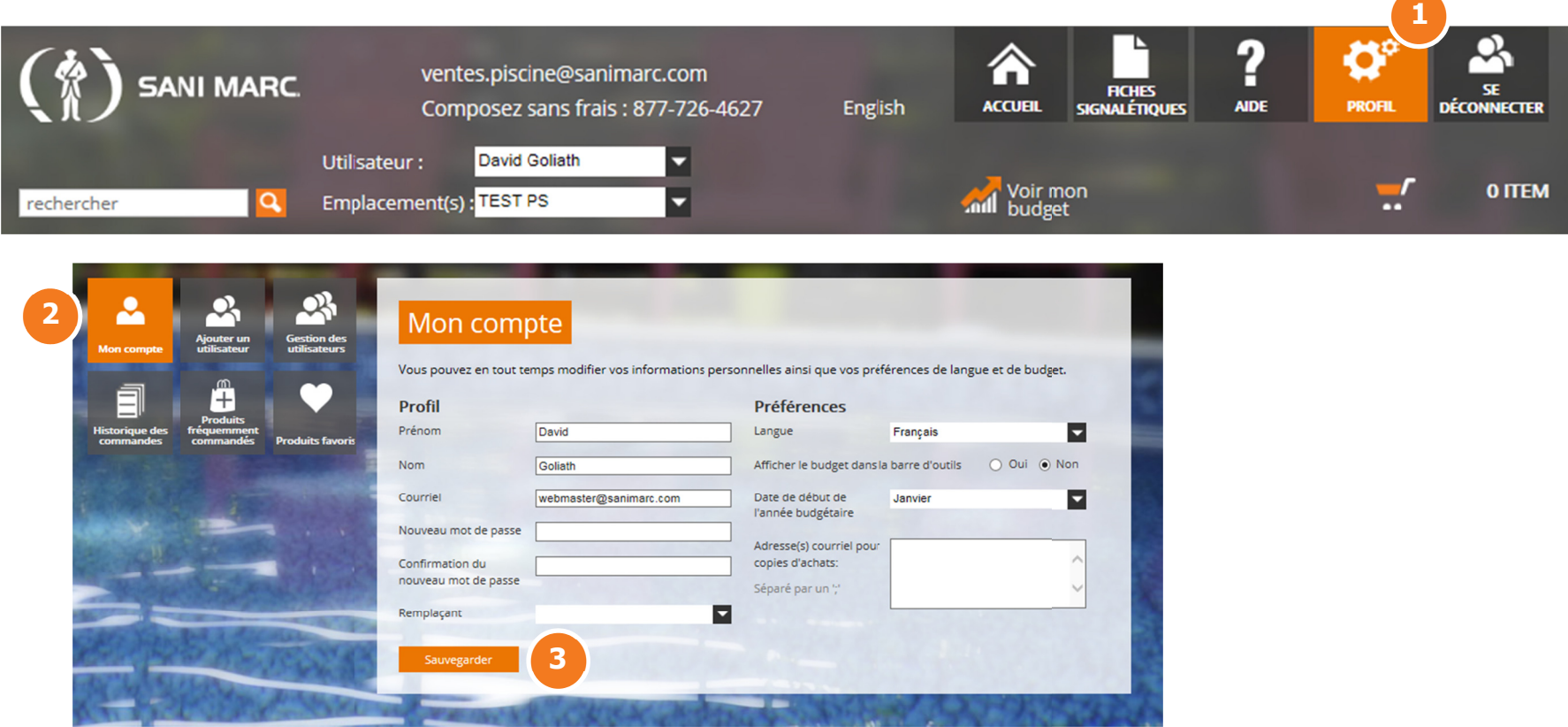

#### 1. Profil

Pour accéder à votre profil cliquez sur « PROFIL » à droite dans l'en-tête.

#### 2. Mon compte

Dans la section « Mon compte » vous pouvez en tout temps modifier vos renseignements personnels ainsi que vos préférences de langue, faire afficher votre budget dans la barre d'en-tête, changer votre mot de passe et choisir votre date de début de budget.

3. Cliquez sur « Sauvegarder » pour enregistrer les modifications.

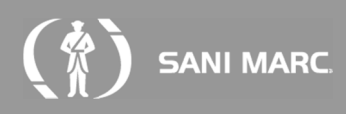

# 8. Profil - Ajouter un utilisateur

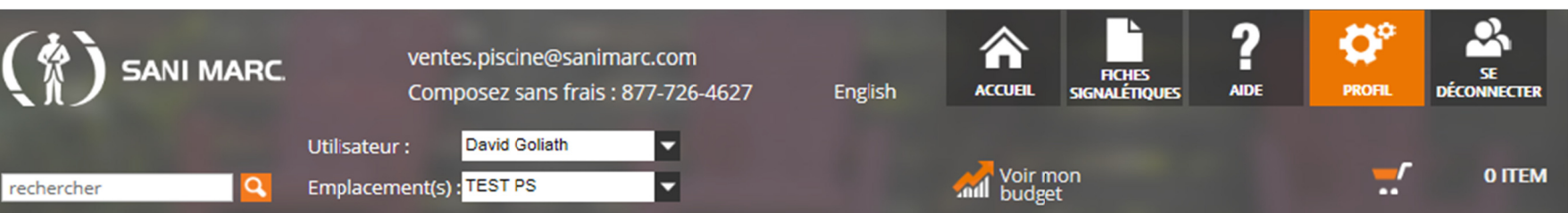

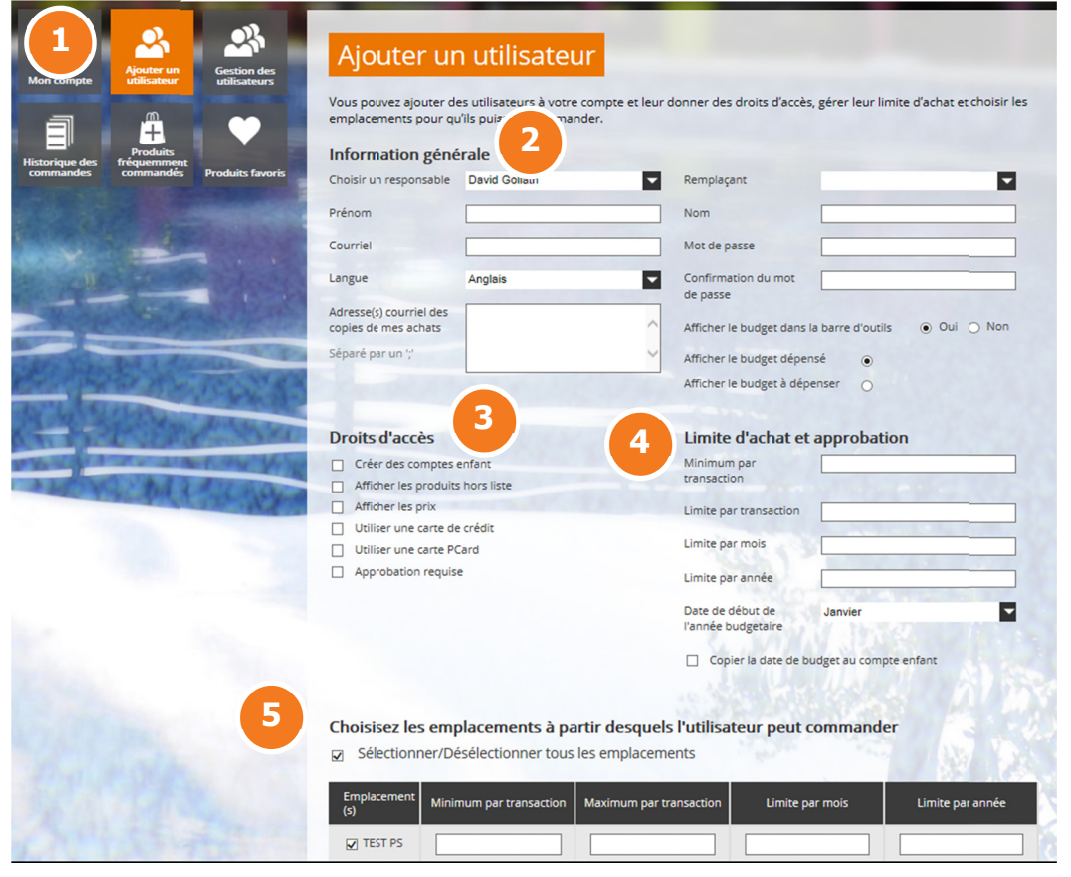

- 1. Ajouter un utilisateur Vous pouvez ajouter des utilisateurs à votre compte en ajoutant leurs informations personnelles.
- 2. Informations générales
- 3. Droits d'accès Donnez des droits d'accès à vos utilisateurs.
- 4. Limite d'achat et approbation Ajuster les limites de crédits par transaction, limites par mois, par années et choisissez la date de début de l'année budgétaire.
- **5. Emplacements**

Vous pouvez choisir les emplacements auquel vos utilisateurs ont droit de commander.

6. Cliquez sur « Sauvegarder » pour enregistrer les modifications.

## 8. Profil – Gestion des utilisateurs

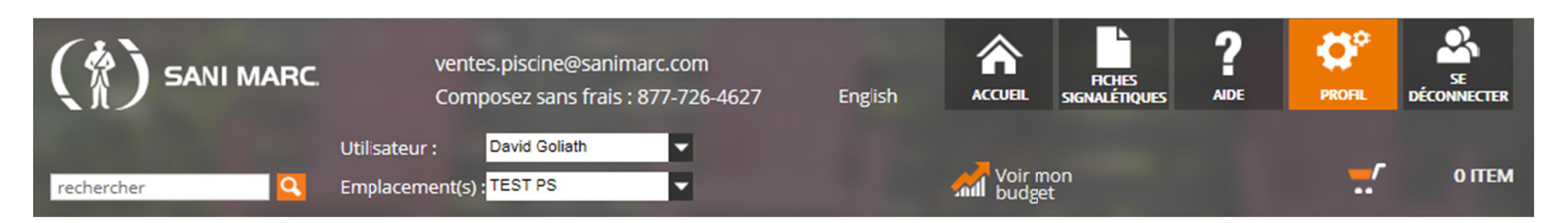

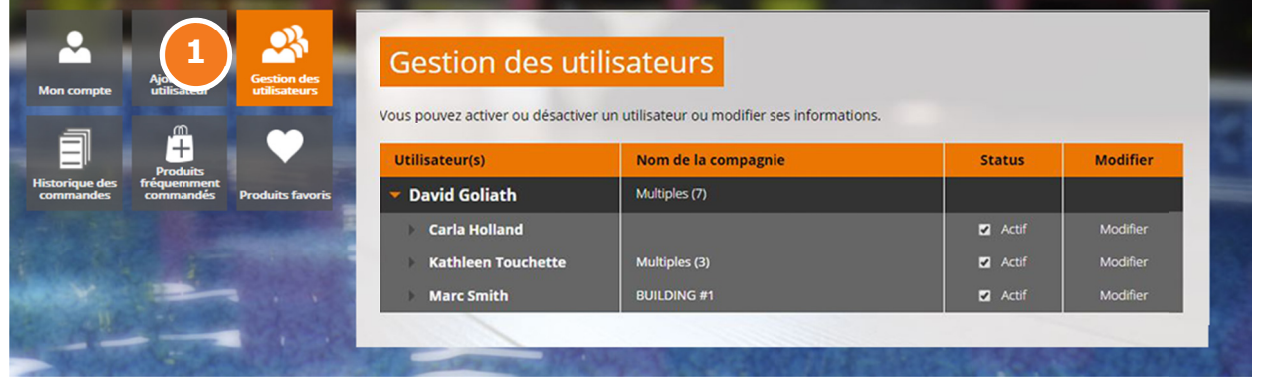

1. Gestion des utilisateurs Vous pouvez activer ou désactiver un utilisateur ou modifier ses informations telles que : informations personnelles, le mot de passe, le choix de la langue, les droits d'accès, les limites d'achats et les emplacements pour lesquels l'utilisateur a l'autorisation de commander.

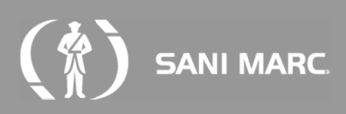

### **8. Profil – Panier en attente d'approbation**

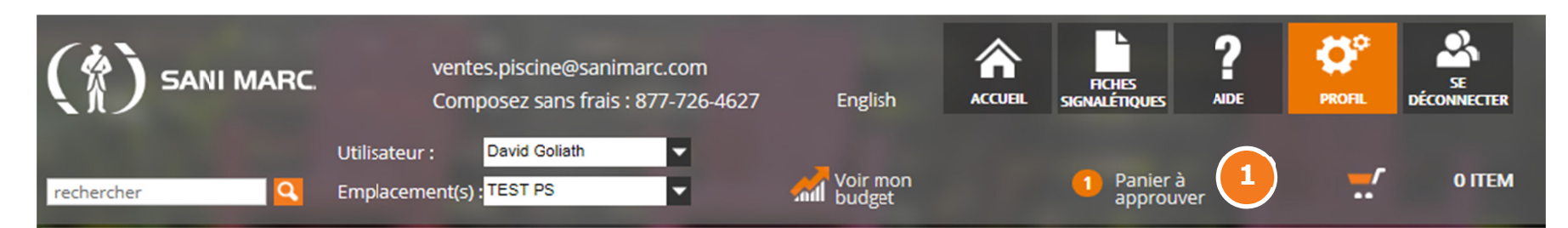

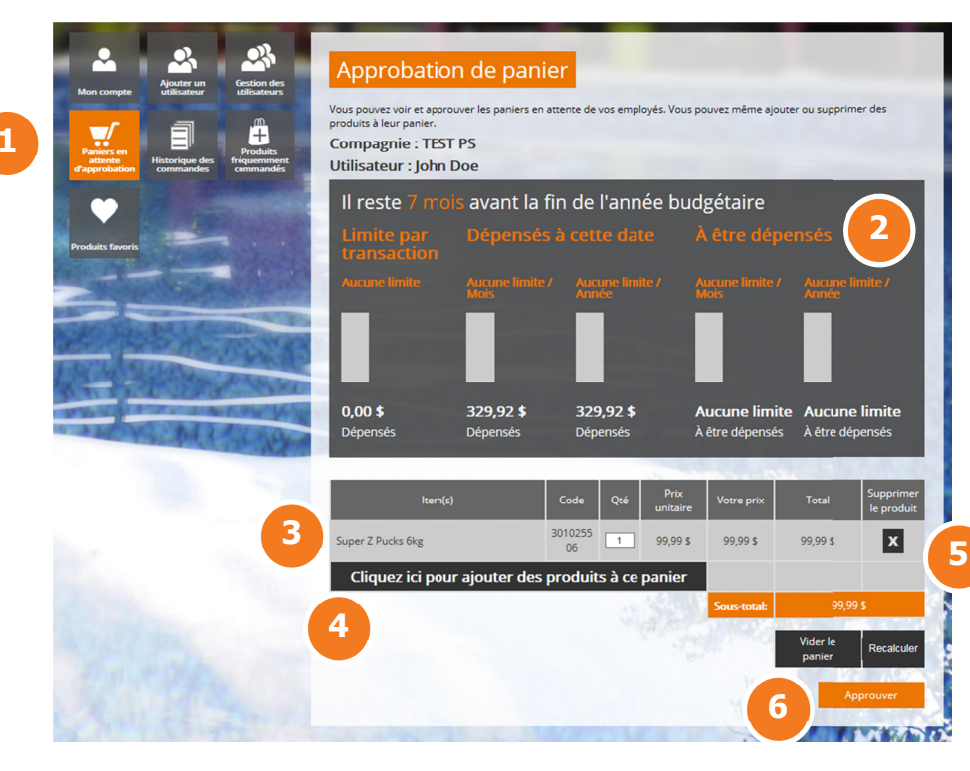

#### **1. P Panier à approuv ver**

Si vous devez approuver les achats de vos utilisateurs, vous verrez le nombre de paniers en attente d'approbation dans le petit rond de l'entête du site. Cliquez sur « **Panier à approuver** » ou sur « **panier en attente d'approbation** » dans le menu de gauche afin de voir et approuver les paniers.

#### **2. BBudget**

Se sont les informations relatives au budget : le nombre de mois restant dans l'année en cours, la limite par transaction, le budget dépensé pendant le mois en cours et le budget restant. Vous pouvez configurer l'affichage et les limites de vos utilisateurs à partir du menu « **PROFIL** ».

#### **3. RRévision et appr robation des pan niers**

Dans cette section vous pouvez voir, réviser, ajouter ou supprimer des articles au panier en attente d'approbation.

#### **4. A Ajouter des artic cles à un panier en attente**

Si vous désirez ajouter des articles à un panier attente d'approbation, utilisez l'outil d'ajout de produits au panier. Vous pouvez rechercher des produits par mots clés, catégories ou produits fréquemment commandés.

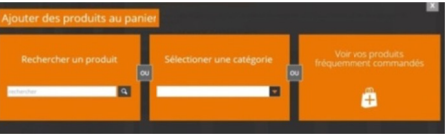

- **5. Supprimer des articles d'un panier en attente** Si vous désirez supprimer un article, utilisez le **X** de la ligne du produit à supprimer.
- **6. AApprouver le pan nier**

## 8. Profil - Historique des commandes

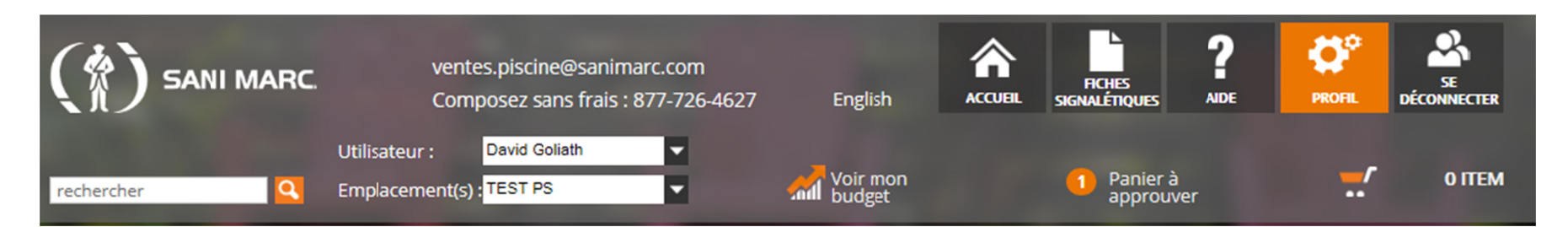

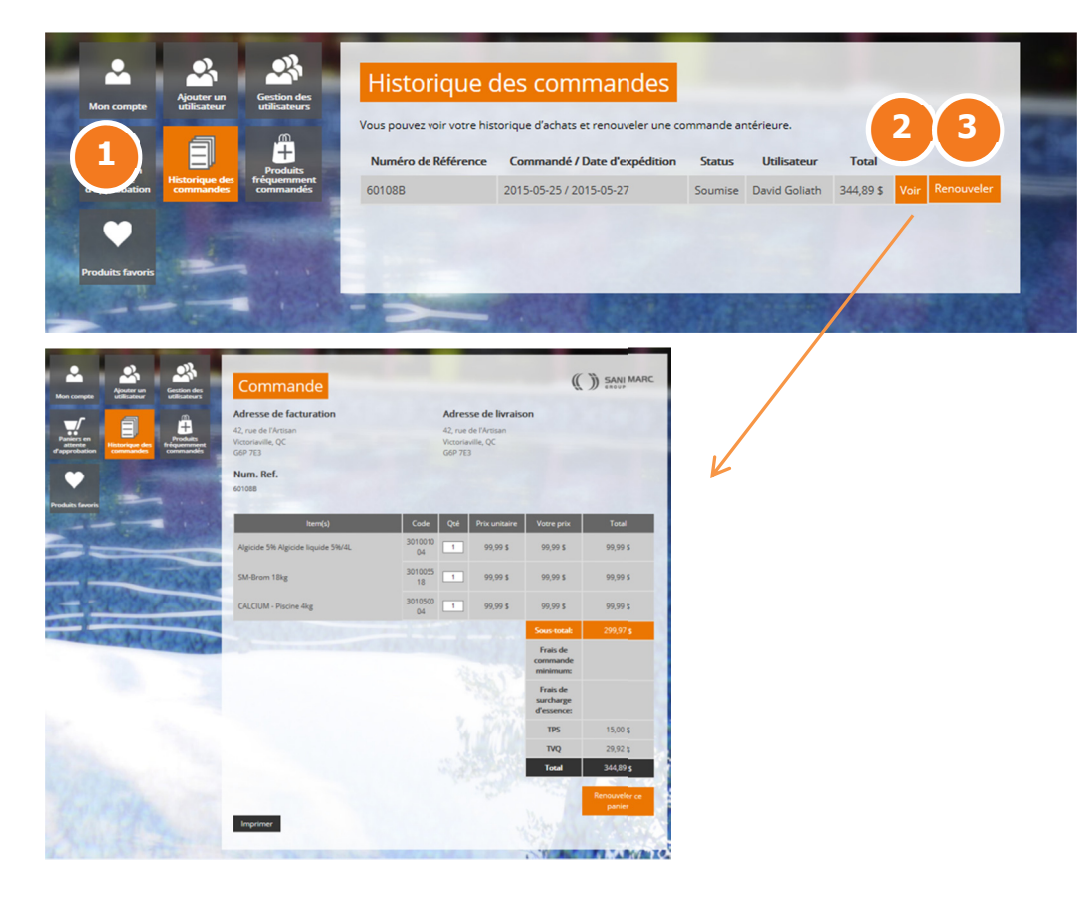

- 1. Historique des commandes Vous pouvez visualiser l'historique de vos commandes d'achats.
- 2. Voir une commande

Pour visualiser une commande cliquez sur « Voir » vis-à-vis la ligne de la commande. La fenêtre « Commande » s'affichera.

3. Renouveler une commande Pour renouveler une commande cliquez « Renouveler » vis-à-vis la ligne de la commande à renouveler. Cette action remplace tout ce qui était dans le panier d'achats.

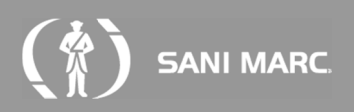

# 8. Profil - Produits fréquemment commandés

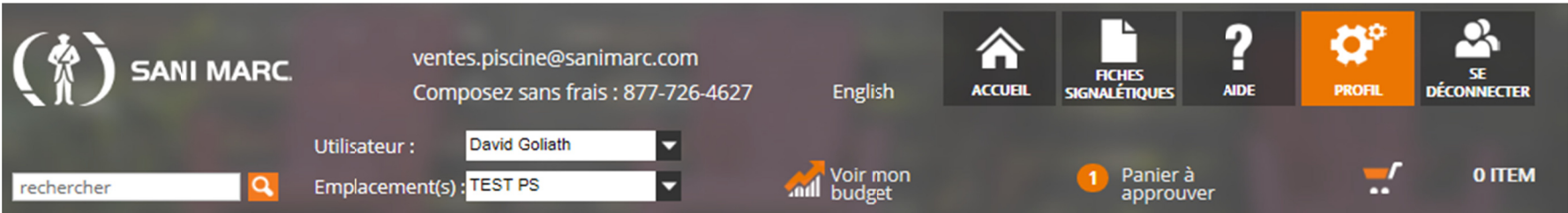

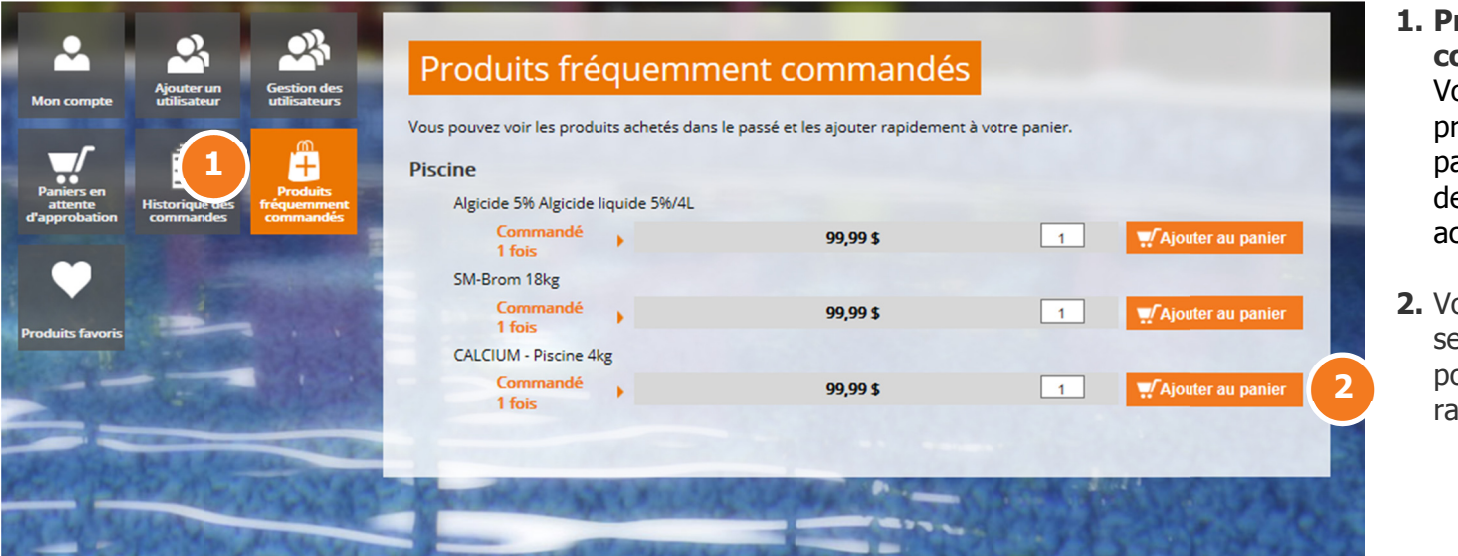

### roduits fréquemment ommandés

ous pouvez voir les roduits achetés par le assé ainsi que le nombre e fois que vous les avez chetés.

ous pouvez ainsi vous ervir de cette section our faire des achats pide.

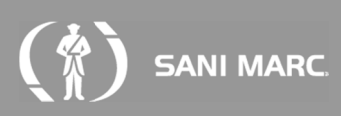

## 8. Profil - Produits favoris

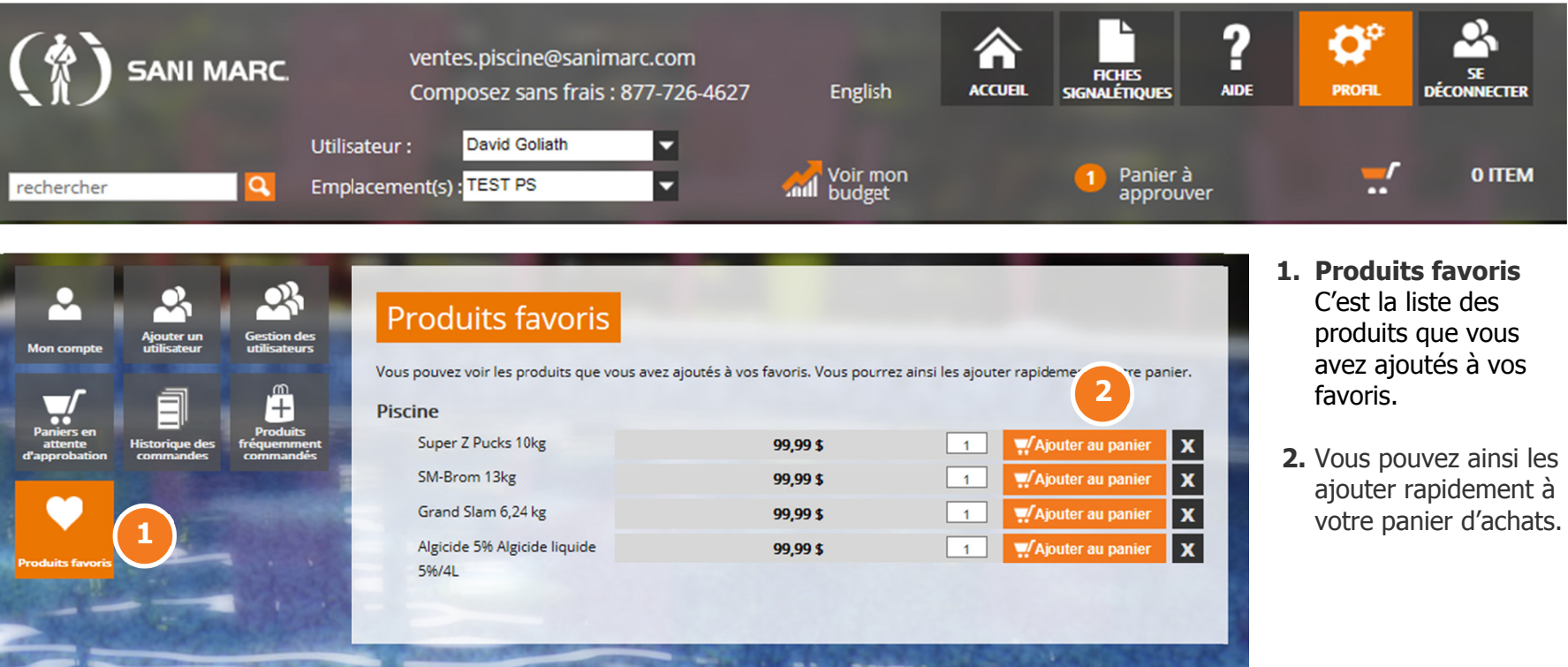

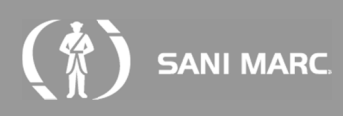

# **9 Aide**

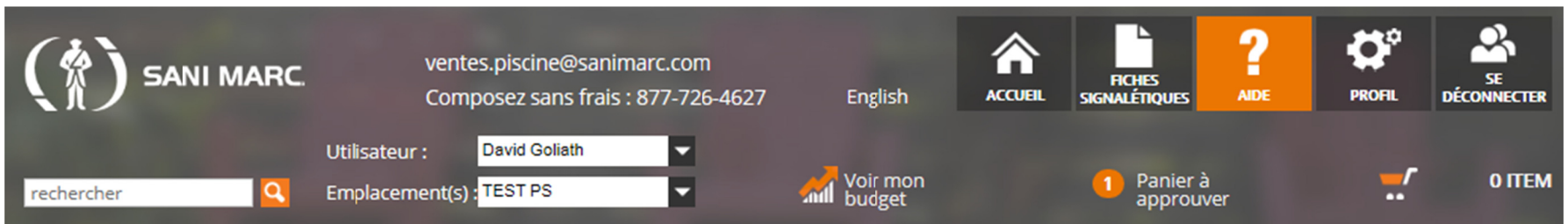

Dans le menu aide vous avez accès à :

- La foire aux questions : un outil qui regroupe les questions les plus fréquemment posées.
- Le guide de l'utilisateur en version pdf téléchargeable.
- Des vidéos de formation sur l'utilisation du site transactionnel.

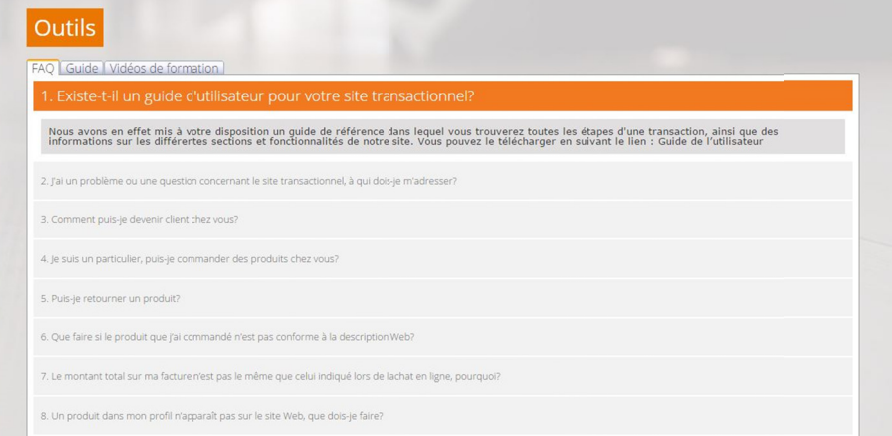

Vous pouvez également utiliser l'outil d'aide instantanée « clavarder » qui vous permet de communiquer en direct avec un membre de notre équipe.

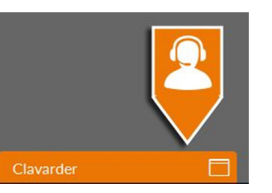

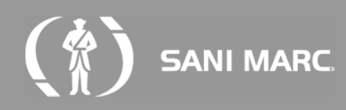

# **10. Voir mo n bud dget**

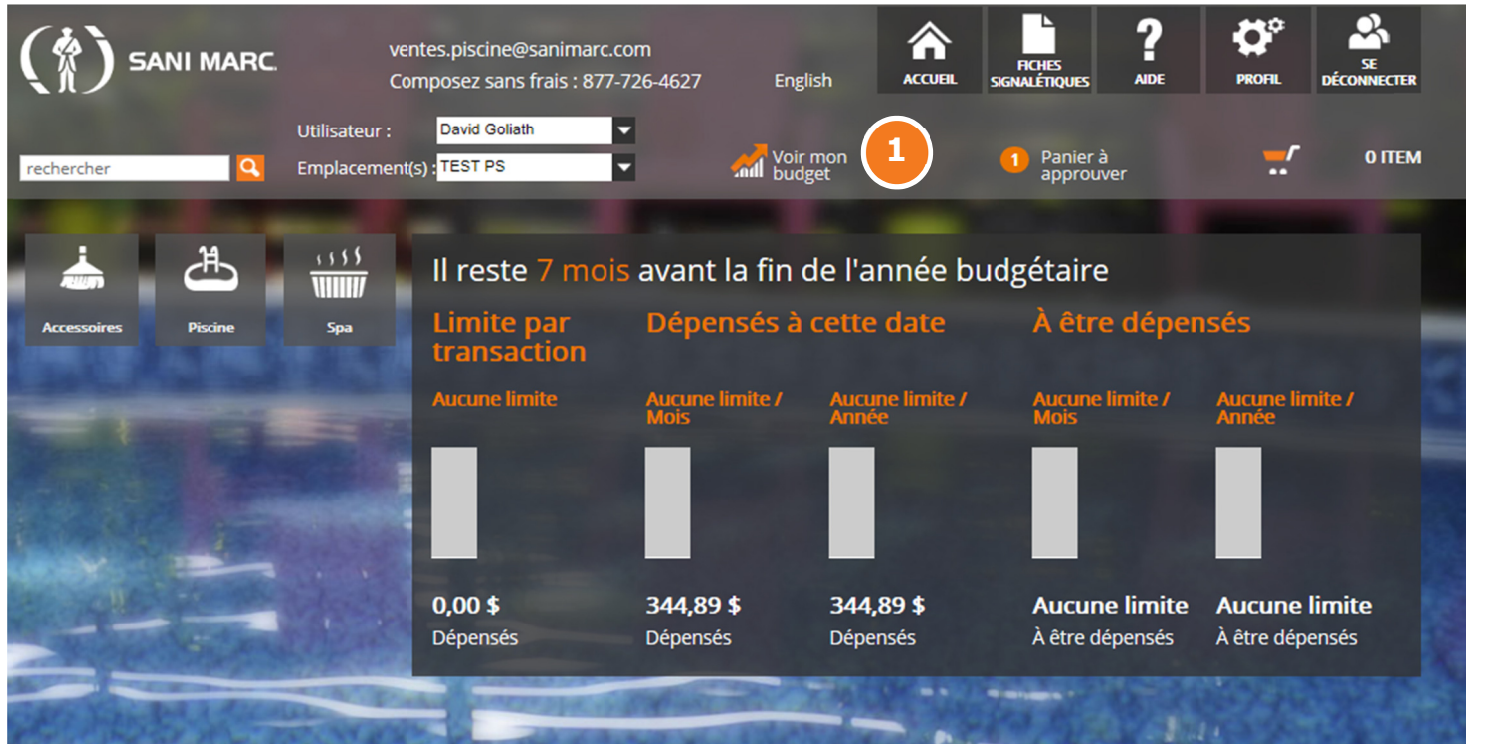

### **1. Voirr mon bud dget**

Cliquez ici pour afficher les détails de v votre budget.

Vous verrez le nombre de mois restaant avant la fin de l''année en cour rs, la limite par trans saction, le budg get dépensé pend dant le mois en ccours et le budg get restant. Vous s pouvez conf figurer l'affi chage et les limites de vos utilis sateurs à partir du menu « **PRROFIL** ».

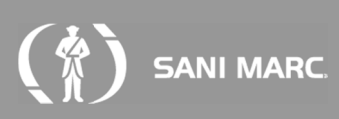

### 11. Se déconnecter

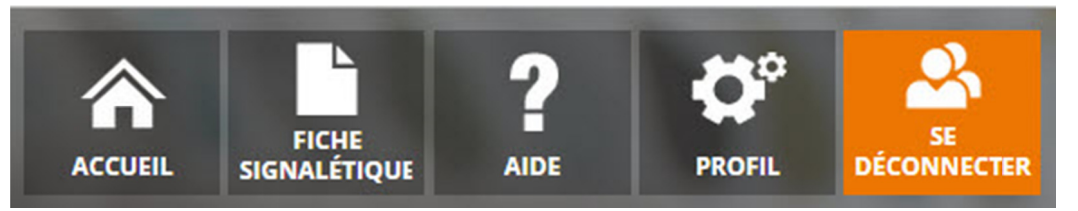

Lorsque vous avez terminé, cliquez sur<br>« SE DÉCONNECTER » en haut à droite, afin de fermer votre session.

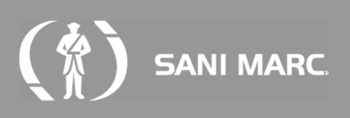